- 1. Σε ένα πρόγραμμα περιήγησης (προτείνονται Google Chrome ή Microsoft Edge), επισκεφτείτε τη διεύθυνση [https://delos365.grnet.gr.](https://delos365.grnet.gr/)
- 2. Πατήστε "Σύνδεση".

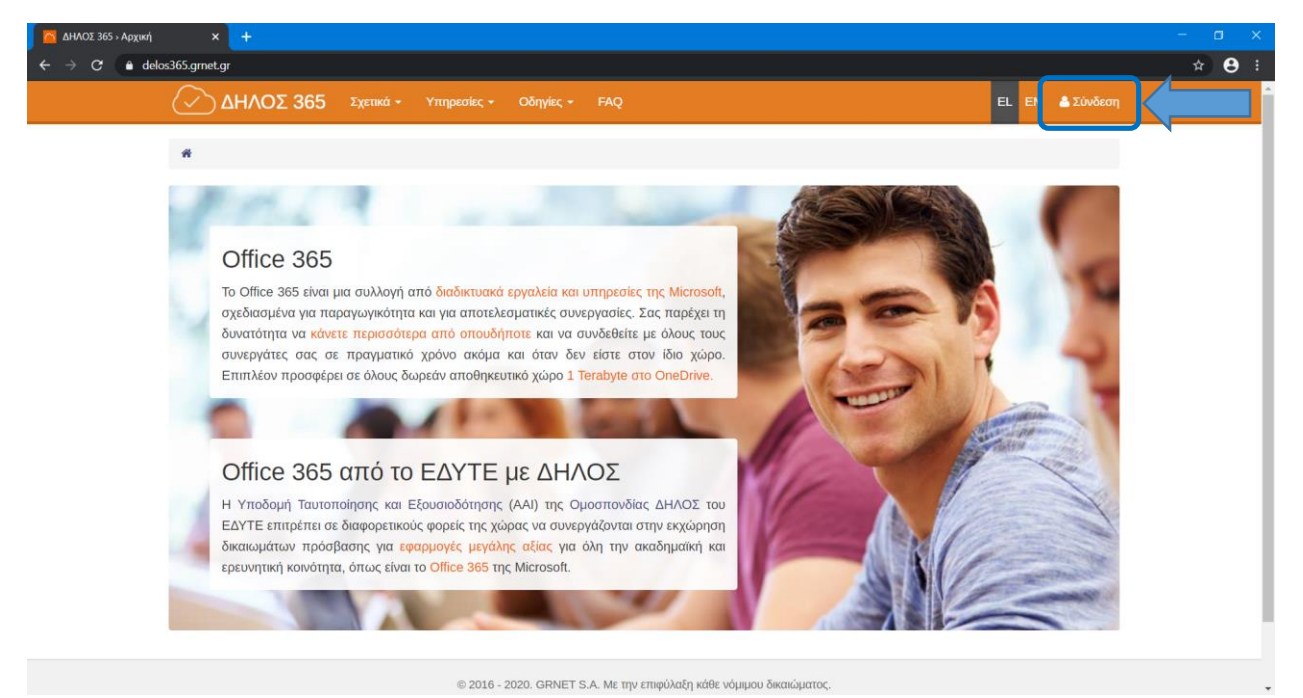

3. Στη σελίδα επιλογής του Ιδρύματός σας, επιλέξτε "University of Crete" και (προαιρετικά) "Save my preference".

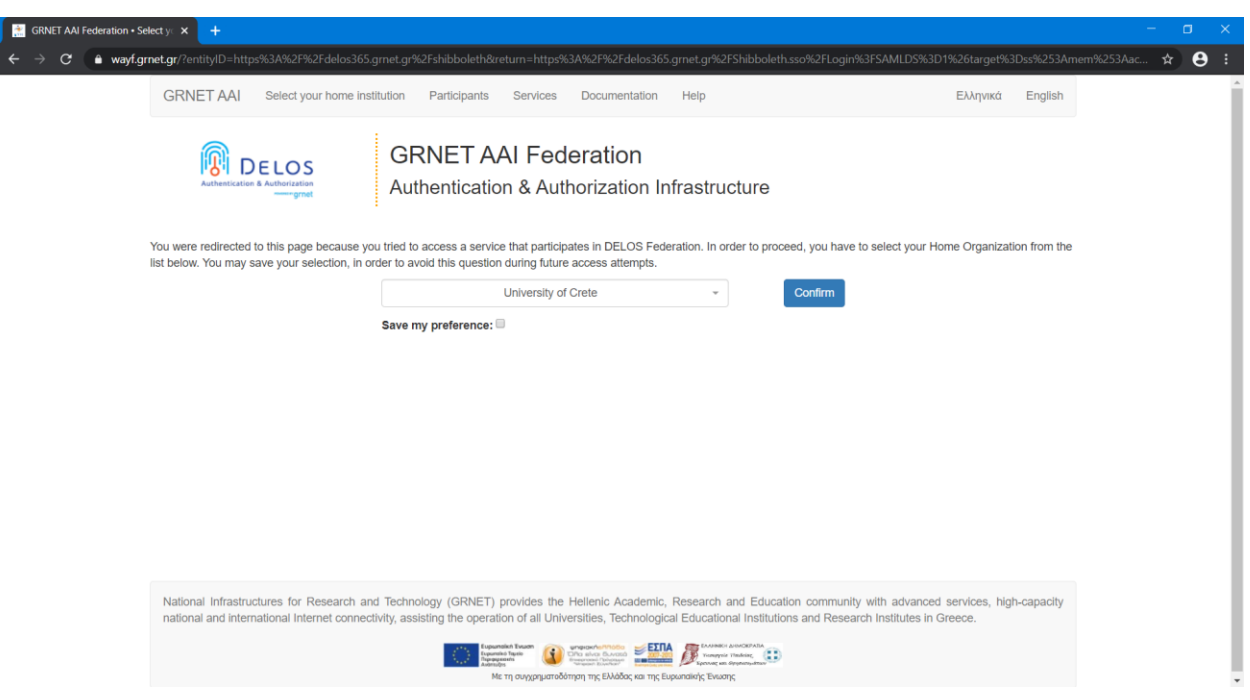

4. Πληκτρολογήστε το όνομα χρήστη και τον κωδικό του ιδρυματικού σας λογαριασμού. Για τους προπτυχιακούς φοιτητές το όνομα χρήστη είναι της μορφής [chemXXXX@edu.chemistry.uoc.gr.](mailto:chemXXXX@edu.chemistry.uoc.gr) Για τους μεταπτυχιακούς φοιτητές και υποψήφιους διδάκτορες είναι της μορφής [chempXXXX@edu.chemistry.uoc.gr.](mailto:chempXXXX@edu.chemistry.uoc.gr) Για μέλη του προσωπικού του ιδρύματος το όνομα χρήστη είναι της μορφής [username@uoc.gr.](mailto:username@uoc.gr)

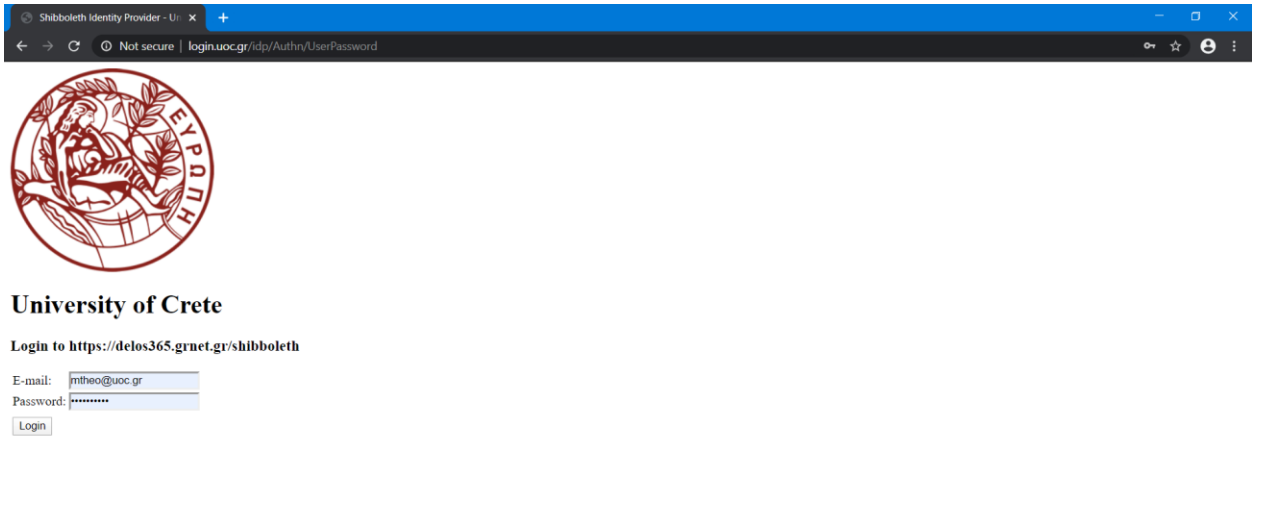

5. Πλέον έχετε ταυτοποιηθεί στην πλατφόρμα DELOS365 και ο λογαριασμός σας είναι ενεργός. Πατήστε στην επιλογή "Πύλη του Office 365".

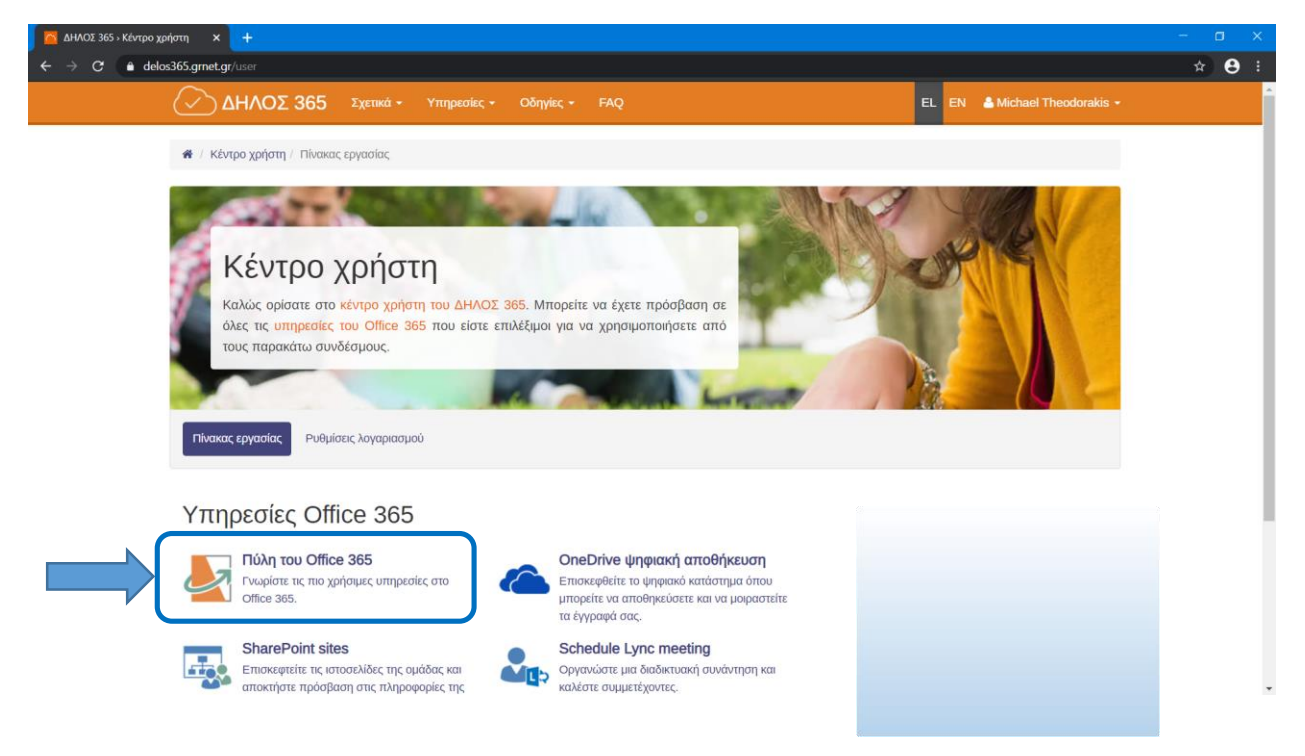

6. Βλέπετε όλα τα εργαλεία που σας είναι διαθέσιμα. Διαλέξτε "Teams".

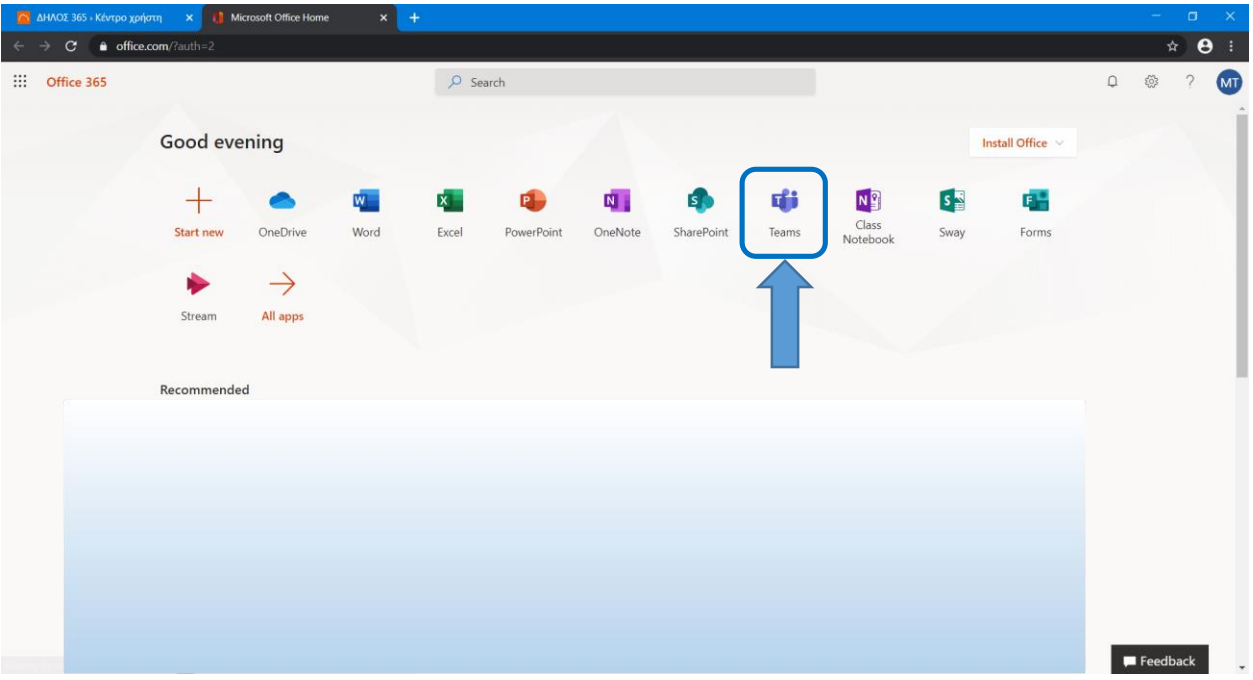

7. Εμφανίζονται οι ομάδες στις οποίες είστε μέλος. Από αυτή την οθόνη μπορείτε και να ενταχθείτε σε μια ομάδα (πχ ενός μαθήματος) πατώντας στην επιλογή "Join or create team".

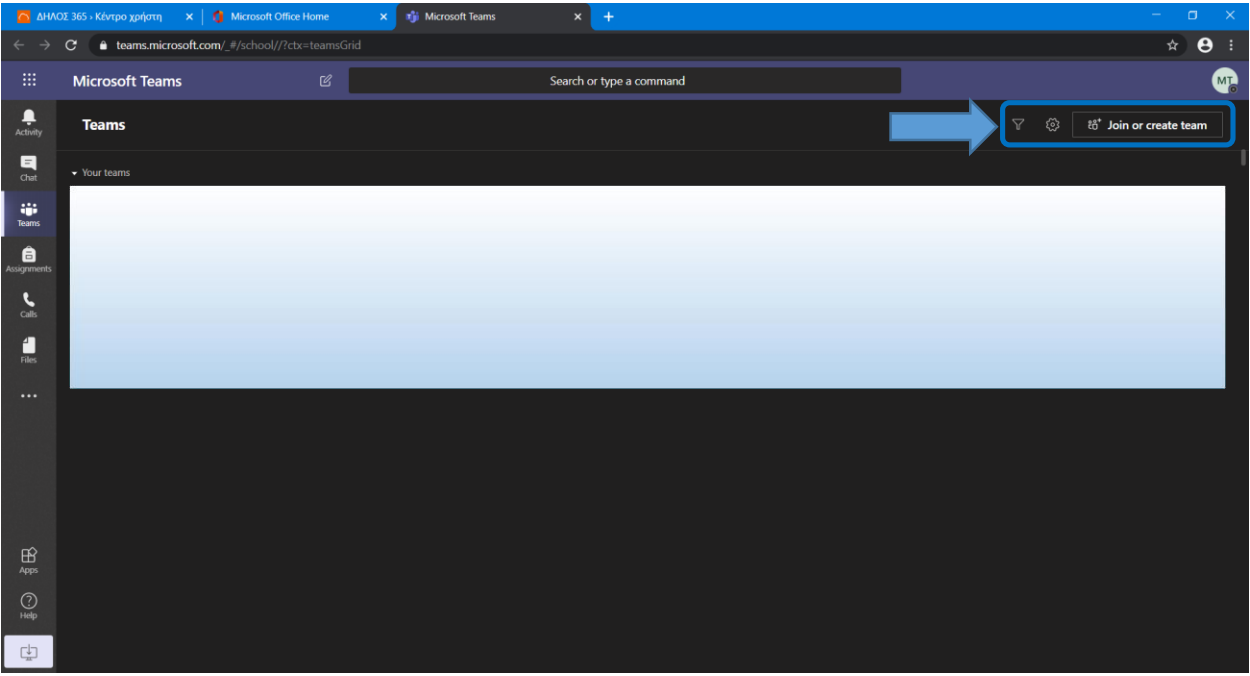

8. Αν έχετε λάβει έναν κωδικό ομάδας, μπορείτε να γίνετε μέλος της επιλέγοντας "Join a team with a code", πληκτρολογώντας τον κωδικό και πατώντας "Join team".

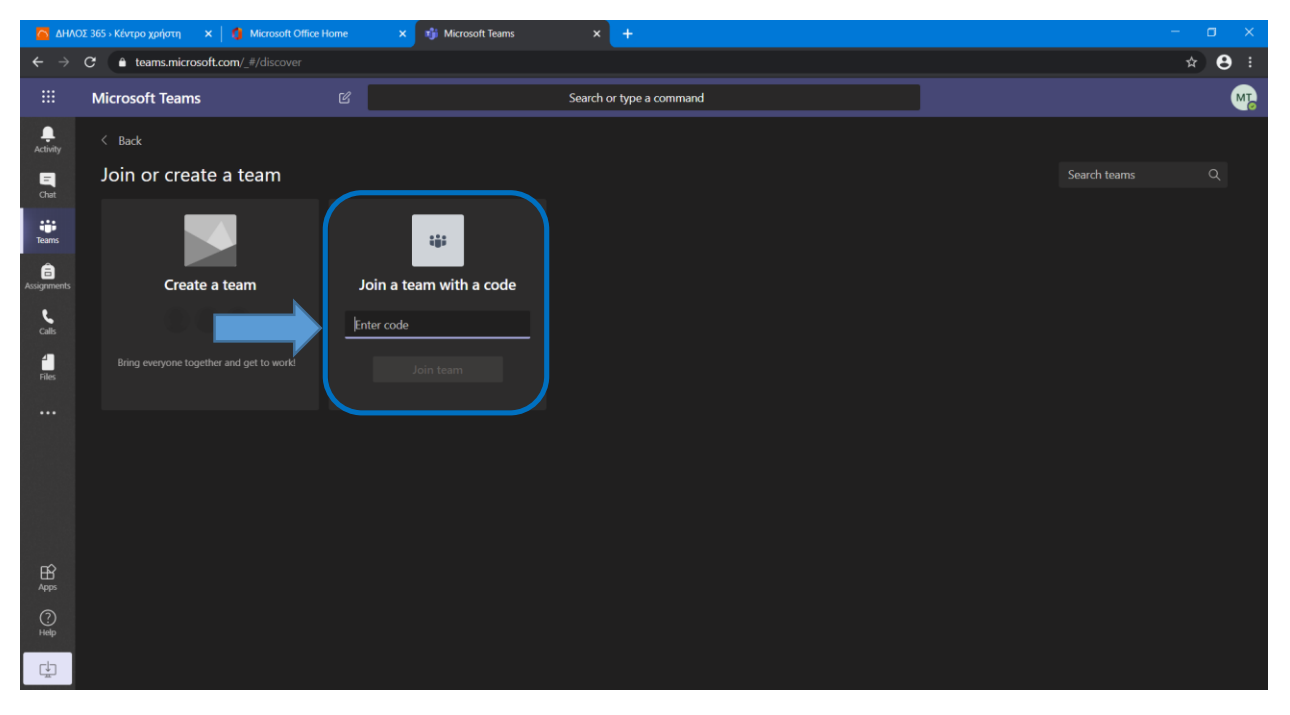

9. Για κάθε μελλοντική επίσκεψή σας στην πλατφόρμα μπορείτε να πάτε κατευθείαν στη διεύθυνση [https://www.office.com.](https://www.office.com/) Εάν σας ζητηθεί, θα πρέπει να κάνετε ξανά τη διαδικασία ταυτοποίησης με τον ιδρυματικό σας λογαριασμό.

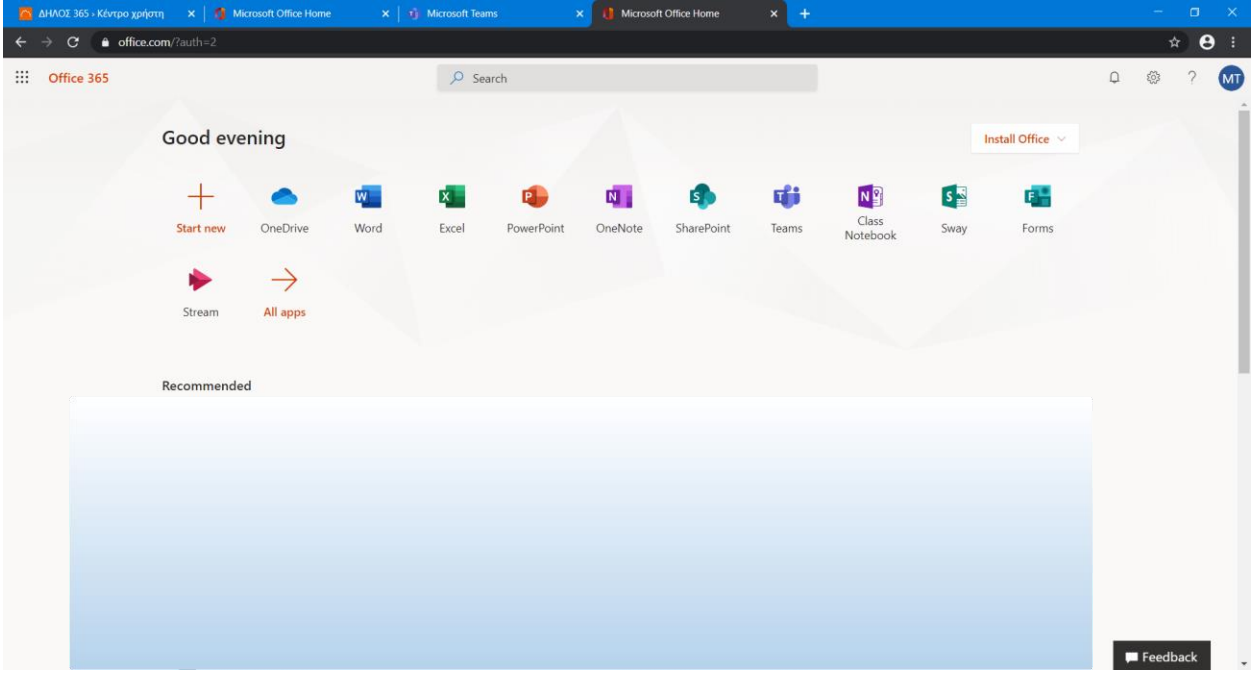